Ай Ти Ви Групп

## ACFA Intellect

**Руководство по настройке и работе с модулем** 

# **«Виртуальный сервер доступа»**

**Версия 1.0**

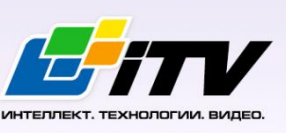

Москва, 2014

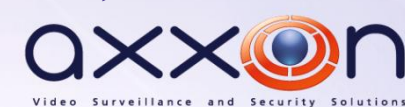

### <span id="page-1-0"></span>**Содержание**

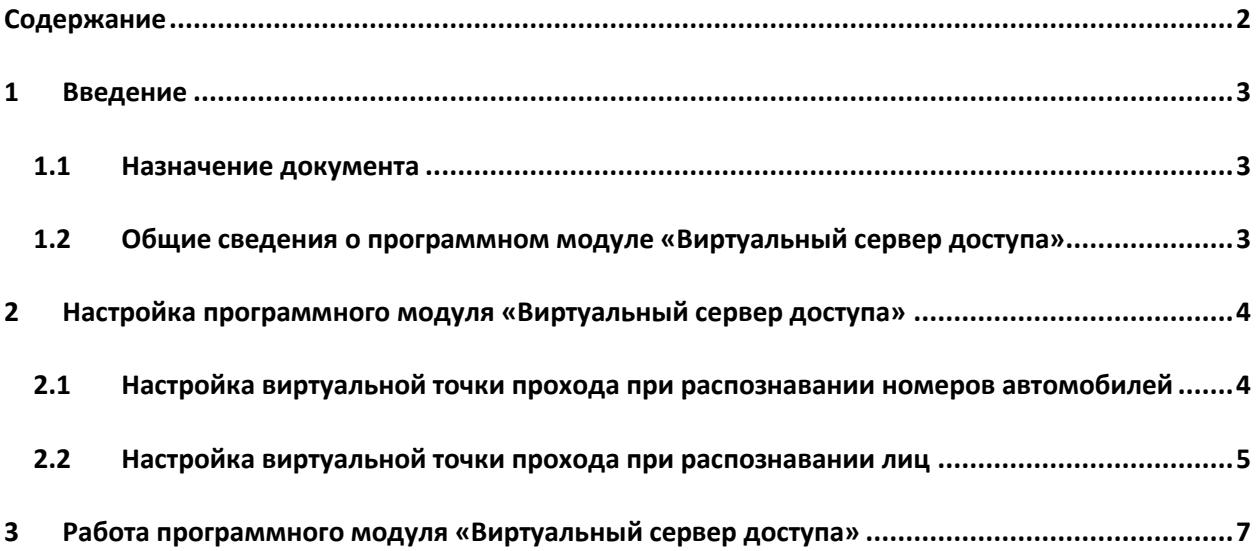

#### <span id="page-2-0"></span>**1 Введение**

#### <span id="page-2-1"></span>**1.1 Назначение документа**

Документ *Руководство по настройке и работе с модулем «Виртуальный сервер доступа»* является справочно-информационным пособием и предназначен для специалистов по настройке программных комплексов *Auto-* и *Face-Интеллект*. В данном Руководстве представлены следующие материалы:

- 1. Общие сведения о модуле *Виртуальный сервер доступа*.
- 2. Настройка модуля *Виртуальный сервер доступа*.
- 3. Работа модуля *Виртуальный сервер доступа*.

#### <span id="page-2-2"></span>**1.2 Общие сведения о программном модуле «Виртуальный сервер доступа»**

Программный модуль *Виртуальный сервер доступа* является частью программного комплекса *ACFA Intellect* и служит для создания виртуальных точек прохода (без оборудования СКУД) на базе распознавания лиц и номеров автомобилей и объединенной работы программных комплексов *Auto-* и *Face-Интеллект* с программным модулем *Учет рабочего времени*.

#### <span id="page-3-0"></span>**2 Настройка программного модуля «Виртуальный сервер доступа»**

#### <span id="page-3-1"></span>**2.1 Настройка виртуальной точки прохода при распознавании номеров автомобилей**

Организация виртуальной точки прохода при распознавании номеров автомобилей позволяет фиксировать проход (событие ACCESS\_IN) при распознавании номера, который есть в базе данных (в настройках пользователя, задаваемых в программном модуле *Служба пропускного режима*).

Для организации виртуальной точки прохода при распознавании номеров автомобилей необходимо выполнить следующие действия:

1. На базе объекта **Компьютер** на вкладке **Оборудование** диалогового окна **Настройка системы** создать объект **Виртуальный сервер доступа** ([Рис.](#page-3-2) 2.1—1).

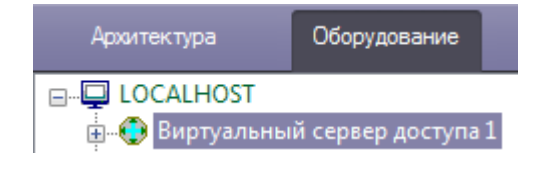

**Рис. 2.1—1 Объект Виртуальный сервер доступа**

<span id="page-3-2"></span>2. На базе объекта **Виртуальный сервер доступа** создать объект **Точка прохода AUTO** ([Рис.](#page-3-3)   $2.1 - 2$  $2.1 - 2$ ).

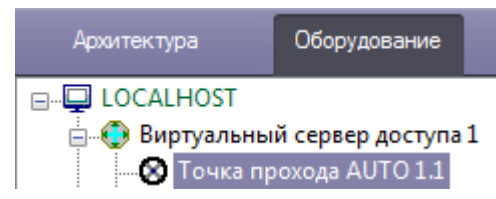

**Рис. 2.1—2 Объект Точка прохода AUTO**

- <span id="page-3-3"></span>3. Выполнить настройку точки прохода:
	- 3.1 Выбрать сервер распознавания номеров, на базе которого необходимо организовать точку прохода [\(Рис.](#page-3-4) 2.1—3, **1**).

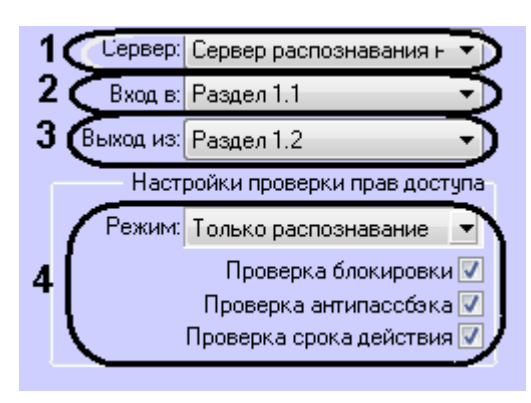

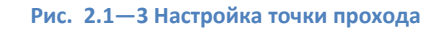

- <span id="page-3-4"></span>3.2 Из раскрывающегося списка **Вход в** выбрать объект **Раздел** соответствующий территории, в которую осуществляется вход (см[. Рис.](#page-3-4) 2.1—3, **2**).
- 3.3 Из раскрывающегося списка **Выход из** выбрать объект **Раздел** соответствующий территории, из которой осуществляется выход (см. [Рис.](#page-3-4) 2.1—3, **3**).

3.4 Если необходимо принимать решение о предоставлении доступа только на основании распознавания номеров установить режим **Только распознавание** (см. [Рис.](#page-3-4) 2.1—3, **4**). Если необходимо осуществлять проверку уровня доступа пользователя, которому принадлежит автомобиль, и временных зон этого уровня доступа, а также выполнять дополнительные проверки, выбрать режим **Проверка прав доступа** и установить флажки напротив тех проверок, которые необходимо осуществлять.

**Проверка блокировка** – если пользователь заблокирован, доступ предоставлен не будет.

**Проверка антипассбэка** – контроль двойного прохода через точку доступа. **Проверка срока действия** – если у пользователя истек срок действия пропуска, доступ предоставлен не будет.

*Примечание. Проверка уровня доступа и его временных зон будет осуществляться при режиме Проверка прав доступа всегда.*

4. Нажать кнопку **Применить** для сохранения изменений.

Организация виртуальной точки прохода при распознавании номеров автомобилей завершена.

#### <span id="page-4-0"></span>**2.2 Настройка виртуальной точки прохода при распознавании лиц**

Организация виртуальной точки прохода при распознавании лиц позволяет фиксировать проход (событие ACCESS\_IN) при распознавании лица, которое есть в базе данных (*см. Программный комплекс Face-Интеллект. Руководство администратора*).

Для организации виртуальной точки прохода при распознавании лиц необходимо выполнить следующие действия:

1. На базе объекта **Компьютер** на вкладке **Оборудование** диалогового окна **Настройка системы** создать объект **Виртуальный сервер доступа** ([Рис.](#page-3-2) 2.1—1).

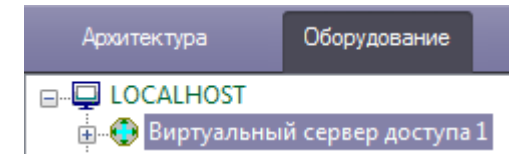

**Рис. 2.2—1 Объект Виртуальный сервер доступа**

2. На базе объекта **Виртуальный сервер доступа** создать объект **Точка прохода FACE** ([Рис.](#page-3-3)   $2.1 - 2$  $2.1 - 2$ ).

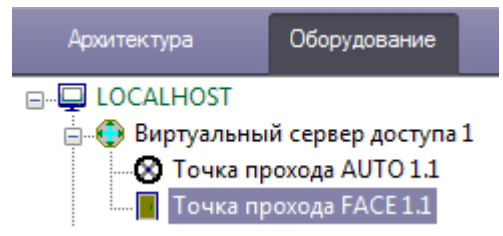

**Рис. 2.2—2 Объект Точка прохода FACE**

- 3. Выполнить настройку точки прохода:
	- 3.1 Выбрать камеру, которой осуществляется распознавание лиц. Камера должна работать в составе сервера распознавания лиц (см. пункт 3.2, [Рис.](#page-3-4) 2.1—3, **1**).

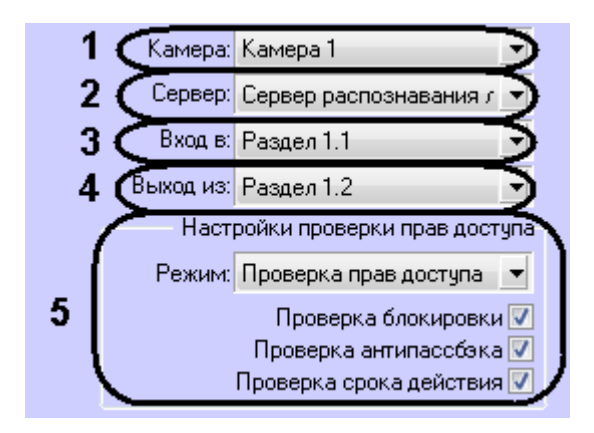

**Рис. 2.2—3 Настройка точки прохода**

- 3.2 Выбрать сервер распознавания лиц, на базе которого необходимо организовать точку прохода (см[. Рис.](#page-3-4) 2.1—3, **2**).
- 3.3 Из раскрывающегося списка **Вход в** выбрать объект **Раздел** соответствующий территории, в которую осуществляется вход (см[. Рис.](#page-3-4) 2.1—3, **3**).
- 3.4 Из раскрывающегося списка **Выход из** выбрать объект **Раздел** соответствующий территории, из которой осуществляется выход (см. [Рис.](#page-3-4) 2.1—3, **4**).
- 3.5 Если необходимо принимать решение о предоставлении доступа только на основании распознавания лиц, установить режим **Только распознавание** (см. [Рис.](#page-3-4)  [2.1](#page-3-4)—3, **5**). Если необходимо осуществлять проверку уровня доступа пользователя, чье лицо оказалось распознано, и временных зон этого уровня доступа, а также выполнять дополнительные проверки, выбрать режим **Проверка прав доступа** и установить флажки напротив тех проверок, которые необходимо осуществлять. **Проверка блокировка** – если пользователь заблокирован, доступ предоставлен не будет.

**Проверка антипассбэка** – контроль двойного прохода через точку доступа. **Проверка срока действия** – если у пользователя истек срок действия пропуска, доступ предоставлен не будет.

*Примечание. Проверка уровня доступа и его временных зон будет осуществляться при режиме Проверка прав доступа всегда.*

4. Нажать кнопку **Применить** для сохранения изменений.

Организация виртуальной точки прохода при распознавании лиц завершена.

#### **3 Работа программного модуля «Виртуальный сервер доступа»**

<span id="page-6-0"></span>Программный модуль *Виртуальный сервер доступа* позволяет выполнять следующие функции:

- 1. Объединять работу программных комплексов *Auto-* и *Face-Интеллект* с программным модулем *Учет рабочего времени*. При успешном распознавании номера или лица генерируется событие **Проход** (ACCESS\_IN), что может служить, например, началом рабочего дня сотрудника.
- 2. Выполнять различные действия в системе (например, открывать или закрывать шлагбаум) с помощью скриптов или макрокоманд по событиям **Проход** или **Запрет прохода** (см. *Программный комплекс Интеллект. Руководство по программированию*).

Документация по программным комплексам *Auto-* и *Face-* и *Интеллект базовый,* а также по программному модулю *Учет рабочего времени* доступ[а здесь](https://doc.axxonsoft.com/confluence/pages/viewpage.action?pageId=84353201).